# **BLACKBOARD- Enable Statistics Tracking**

We are going to review how to enable **Statics Tracking** for individual content items within your BlackBoard course. **Statics Tracking** can be enabled for anything within your content area. For example, a file, or an item, video/audio, even anything within your assessments, test or an assignment.

For this example, navigate to **Course Content**/Week 3. We will then enable statistics tracking for the Practical Nursing Video. You would enable this to make sure your students are watching the video, how many times they watch they video, and when they are accessing it.

### **ENABLING STATISTICS TRACKING**

Click on the arrow next to the video title and choose Statistics Tracking (on/off).

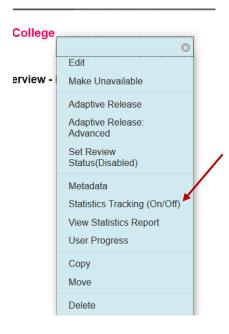

From here, turn on the Statistics Tracking. Then click submit.

# **Statistics Tracking**

To view detailed usage statistics on selected content items for all enrolled users, turn on Statistics Tracking. Statistics Tracking must be turned on for each individual item to be tracked. The default setting for Statistics Tracking is off. More Help

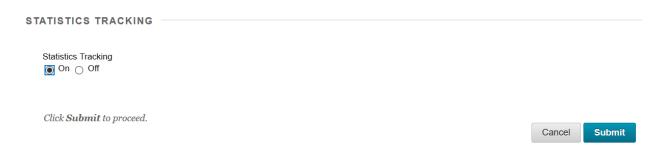

This particular content item will now start gathering all of the statistical information from this point moving forward. So any student who may have accessed it prior to today before enable statistics tracking, it won't show for them.

Now that it's been set, you can go back to the item and click on the down arrow and click on **View Statistics Report**.

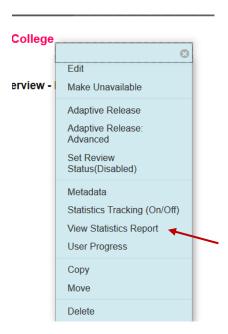

### **RUN REPORT**

Then click on the arrow next to Content Usage Statistics and choose Run.

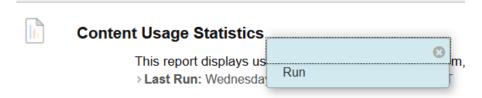

It will then produce a run report page asking for selected information.

First, you will need to choose the format. We are going to leave it as PDF, but you can choose anything you want.

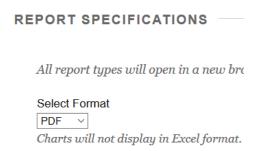

By default, the start date is yesterday and end date is always today. Click on the calendar button, you can modify those dates.

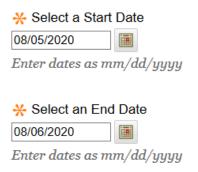

Then for Select Users, it brings up an entire class list. If you want to choose more than one user, click on the first user, hold your ctrl key down, and choose additional users.

#### Select Users

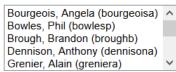

Once you have selected everyone you want, you can click submit on the right.

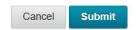

Blackboard will then process the document. By default, a window will pop up with the results in a new window.

# Please wait

...processing your request

It will also give you the option to download the report or run a new report.

# Successful Run: Content Usage Statistics

## **Download Report**

Save the file containing the report data to a local system.

## Run a new Report

Run the report again using different report criteria.

So for this report, there's nothing in it because you just sent the Static Tracking to on in this example. But this is where you would see the content results for the students you requested. You'll find access by date, hour, day and day of the week.

https://learn-ca-central-1-prod-fleet01-xythos.s3.ca-central-1.amazonaws.com/5ce4408e224a6/74

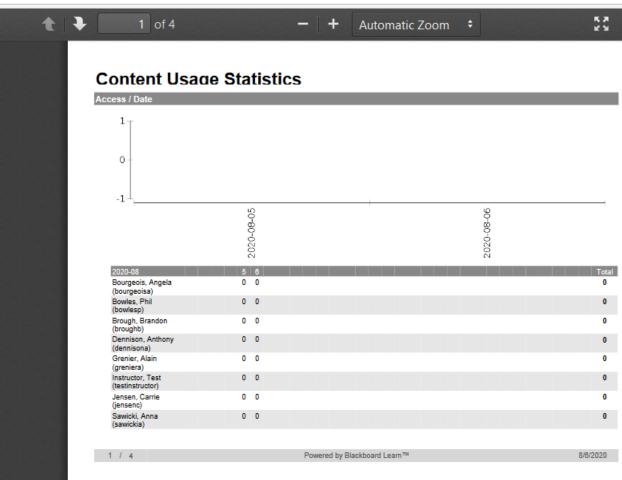